# VMware® Infrastructure 3.5 Update 2 for Dell™ PowerEdge™ Systems Deployment Guide

### Notes and Cautions

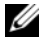

 $\mathscr{D}$  NOTE: A NOTE indicates important information that helps you make better use of your computer.

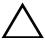

 $\triangle$  CAUTION: A CAUTION indicates potential damage to hardware or loss of data if instructions are not followed.

#### **Information in this document is subject to change without notice. © 2007–2008 Dell Inc. All rights reserved.Printed in the USA.**

Reproduction of these materials in any manner whatsoever without the written permission of Dell Inc. is strictly forbidden.

Trademarks used in this text: *Dell*, the *DELL* logo, *OpenManage*, *PowerEdge*  and *PowerVault* are trademarks of Dell Inc.; *AMD Opteron* is a trademark of Advanced Micro Devices, Inc.; *EMC* is a registered trademark of EMC Corporation; *Emulex* is a registered trademark of Emulex corporation; *Intel* and *Xeon* are registered trademarks of Intel Corporation in the U.S. and other countries; *Microsoft*, *SQL Server*, *Windows* and *Windows Server* are either trademarks or registered trademarks of Microsoft Corporation in the United States and/or other countries; *Novell* and *NetWare* are registered trademarks of Novell Inc. in the United States and other countries; *Oracle* is a registered trademark of Oracle Corporation and/or its affiliates; *Qlogic* is a registered trademark of QLogic corporation; *VMware*, *Virtual SMP*, and *VMotion* are registered trademarks or trademarks of VMware, Inc. in the United States and/ or other jurisdictions.

Other trademarks and trade names may be used in this document to refer to either the entities claiming the marks and names or their products. Dell Inc. disclaims any proprietary interest in trademarks and trade names other than its own.

Portions of this document are copyrighted VMware, Inc. 2008.

September 2008 Rev. A04

 $\_$ 

## **Contents**

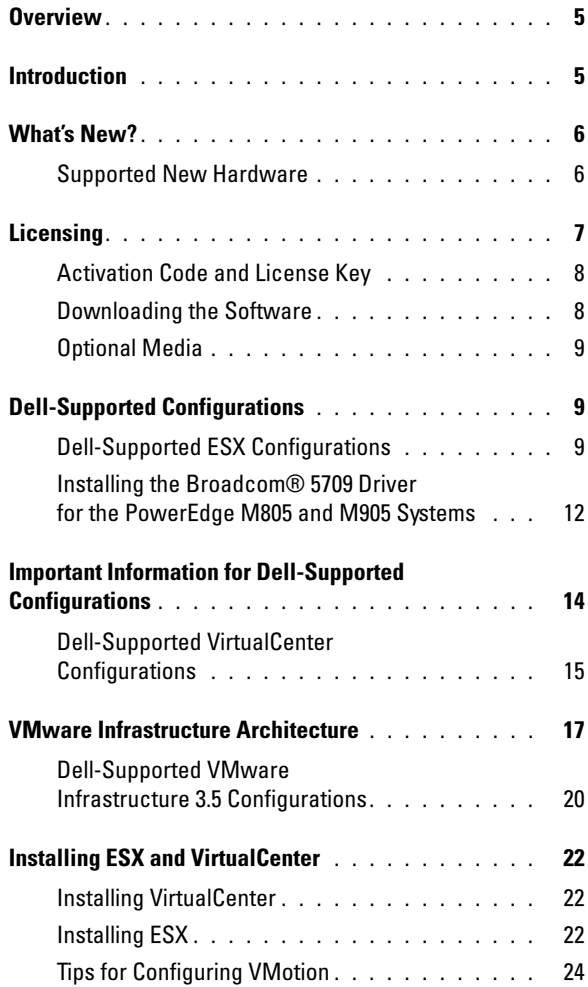

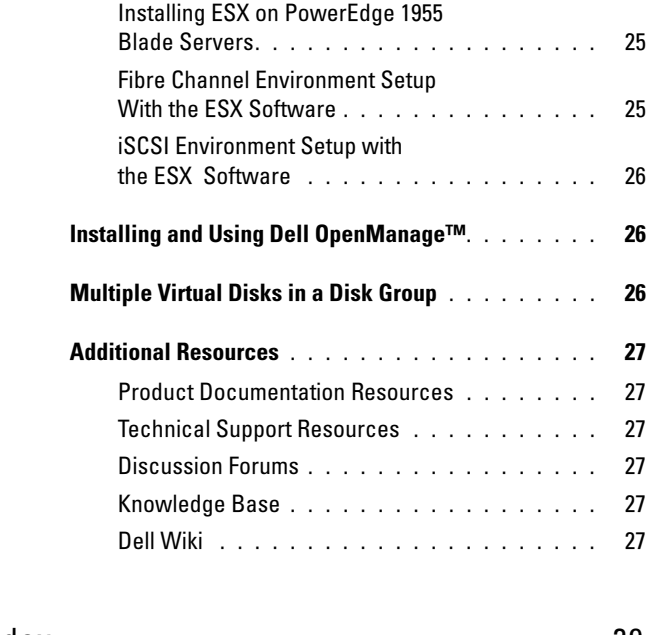

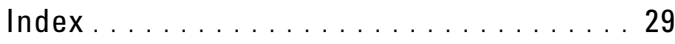

## <span id="page-4-3"></span><span id="page-4-0"></span>**Overview**

This document is a companion guide to the VMware® Infrastructure 3.5 guides and provides additional information for supporting the Dell™ PowerEdge™ systems. The following topics are discussed:

- "Introduction" on page 5 provides a brief overview of the VMware ESX™ 3.5 and VMware VirtualCenter products and technologies.
- • ["What's New?" on page 6](#page-5-0)  provides information about additional supported hardware and updated software in this release.
- "Licensing[" on page 7](#page-6-0) provides a list of the licensing options available to customers.
- • ["Dell-Supported Configurations" on page 9](#page-8-1)  provides a list of qualified and supported VMware ESX 3.5 and VirtualCenter configurations.
- ["VMware Infrastructure Architecture](#page-16-0)" on page 17— discusses the different components of the VMware deployment.
- • ["Installing ESX and VirtualCenter" on page 22](#page-21-0) provides guidelines for installing VMware ESX 3.5 software and VirtualCenter.
- ["Installing and Using Dell OpenManage™](#page-25-1)" on page 26 provides references to install and use Dell OpenManage.
- • ["Additional Resources" on page 27](#page-26-0)  provides references to additional documentation.

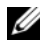

 $\mathscr{U}$  NOTE: This document helps in deploying VMware ESX 3.x. To deploy VMware ESX 3i, see the *VMware ESX 3.5i Dell Deployment Guide* located on the Dell Support website at support.dell.com.

## <span id="page-4-2"></span><span id="page-4-1"></span>Introduction

This document helps you to deploy VMware Infrastructure 3.5 on PowerEdge systems and provides information specific to Dell systems and storage arrays, recommended configurations, best practices, and additional resources. VMware Infrastructure consists of the ESX software and VirtualCenter.

The ESX software allows multiple operating systems to run simultaneously in virtual environments on a single physical system.These virtual environments, referred to as virtual machines (VMs), can be created and managed faster than conventional systems. The virtual machines do not interact directly with the physical hardware. Each of these virtual machines run in a resource-isolated,

secure environment and can include Microsoft<sup>®</sup> Windows<sup>®</sup>, Linux, Novell® NetWare®, and Sun Solaris operating systems with their associated applications.

<span id="page-5-2"></span>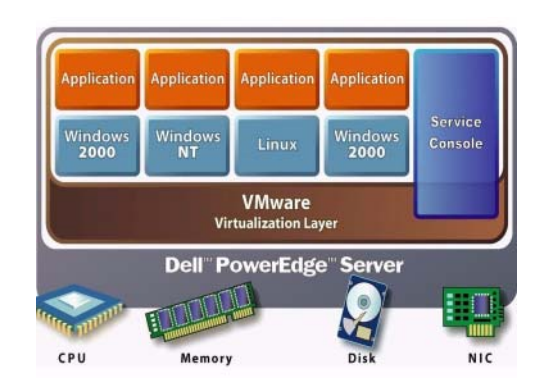

#### Figure 3-1. VMware ESX Server Architecture

VirtualCenter is a management application that monitors and manages virtual machines and the ESX software hosts. With VirtualCenter, you can create, start, stop, and migrate virtual machines across the entire physical data center. Advanced features such as VMware Distributed Resource Scheduling (DRS) and VMware High Availability are available with VirtualCenter 2.x. For more information, see ["Installing VirtualCenter" on page 22.](#page-21-1)

## <span id="page-5-3"></span><span id="page-5-0"></span>What's New?

This release includes the new generation of VMware Infrastructure for the new PowerEdge systems and storage systems.

#### <span id="page-5-1"></span>Supported New Hardware

- Systems: Dell PowerEdge M805 and Dell PowerEdge M905
- Fibre Channel Host Bus Adapter Cards: QLogic® QLe2560, QLogic QLe2562, Emulex® LP12000 and Emulex LP12002

## <span id="page-6-0"></span>Licensing

<span id="page-6-2"></span>VMware Infrastructure 3.5 is available in three editions: Foundation Edition, Standard Edition, and Enterprise Edition. Foundation and Enterprise Editions are available through the Dell Original Equipment Manufacturer (OEM) channel and also through Dell Software and Peripherals (S&P). Standard Edition is available only through S&P.

[Table 3-1](#page-6-1) describes the features available in these editions.

| <b>Features</b>                       | <b>VMware</b><br><b>Infrastructure</b><br><b>Foundation</b>                         | <b>VMware</b><br><b>Infrastructure</b><br><b>Standard</b>                          | <b>VMware</b><br><b>Infrastructure</b><br><b>Enterprise</b>                                  |  |
|---------------------------------------|-------------------------------------------------------------------------------------|------------------------------------------------------------------------------------|----------------------------------------------------------------------------------------------|--|
|                                       | (Previously<br>Starter)<br>virtualization for<br>small business or<br>branch office | High availability<br>infrastructure<br>virtualization<br>suite for any<br>workload | Enterprise-class<br>infrastructure<br>virtualization suite<br>for the dynamic<br>data center |  |
| <b>ESX Software</b>                   | X                                                                                   | X                                                                                  | Х                                                                                            |  |
| Virtual Machine<br>File System        |                                                                                     |                                                                                    |                                                                                              |  |
| Virtual Symmetric<br>Multi-Processing |                                                                                     |                                                                                    |                                                                                              |  |
| VirtualCenter Agent                   | X                                                                                   | X                                                                                  | X                                                                                            |  |
| Consolidated Backup                   | X                                                                                   | X                                                                                  | X                                                                                            |  |
| Update Manager                        | X                                                                                   | X                                                                                  | X                                                                                            |  |
| VMware High<br>Availability           |                                                                                     | X                                                                                  | X                                                                                            |  |
| VMotion <sup>®</sup>                  |                                                                                     |                                                                                    | X                                                                                            |  |
| Storage VMotion                       |                                                                                     |                                                                                    | X                                                                                            |  |
| <b>VMware DRS</b>                     |                                                                                     |                                                                                    | X                                                                                            |  |
| Physical CPU Licensing                | 2 CPU or<br>4 CPU                                                                   | 2 CPU or<br>4 CPU                                                                  | 2 CPU or<br>4 CPU                                                                            |  |

<span id="page-6-1"></span>Table 3-1. Licensing Features

| <b>Features</b>       | <b>VMware</b><br><b>Infrastructure</b><br><b>Foundation</b>                                                                                             | <b>VMware</b><br><b>Infrastructure</b><br><b>Standard</b>                          | <b>VMware</b><br><b>Infrastructure</b><br><b>Enterprise</b>                                  |  |
|-----------------------|----------------------------------------------------------------------------------------------------|------------------------------------------------------------------------------------|----------------------------------------------------------------------------------------------|--|
|                       | (Previously)<br>Starter)<br>virtualization for<br>small business or<br>branch office                                                                    | High availability<br>infrastructure<br>virtualization<br>suite for any<br>workload | Enterprise-class<br>infrastructure<br>virtualization suite<br>for the dynamic<br>data center |  |
| Dell Offering         | S&P                                                                                                    | OEM, S&P                                                                           | OEM, S&P                                                                                     |  |
| Software Subscription | $1,3,4$ years                                                                                                    | 0 to 4 years                                                                       | $1,3,4$ years                                                                                |  |
| VirtualCenter Server  | Available as a separately licensed product.<br>Licensed on per-server basis different from the<br>$\bullet$<br>three editions of VMware Infrastructure. |                                                                                    |                                                                                              |  |

Table 3-1. Licensing Features (continued)

NOTE: ESX can have a maximum of 8 GB RAM in the Foundation Edition.

#### <span id="page-7-0"></span>Activation Code and License Key

To access your VMware software and the Software Subscription Services, you must register your software within 30 days of purchase on the VMware website at www.vmware.com/code/dell with the activation code of the license certificate. You must exchange each activation code for a license key to install the software and to receive proper subscription services. If you have multiple activation codes, you can either register all the codes with one license administrator or multiple activation codes with different license administrators.

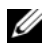

NOTE: If you purchased 4 CPU licenses, you will get two 2 CPU software license-activation codes. You will need both the activation codes for product registration and activation.

#### <span id="page-7-1"></span>Downloading the Software

You can download the VMware Infrastructure 3.5 software from the VMware site at www.vmware.com/download/vi. You may download and use VirtualCenter on a trial basis, but to continue using it beyond the trial period, you must purchase a VirtualCenter license.

### <span id="page-8-0"></span>Optional Media

You may order the media for your VMware Infrastructure or VirtualCenter software on PowerEdge systems from the Dell website at dell.com.

## <span id="page-8-4"></span><span id="page-8-1"></span>Dell-Supported Configurations

### <span id="page-8-2"></span>Dell-Supported ESX Configurations

<span id="page-8-5"></span>[Table 3-2](#page-8-3), [Table 3-3,](#page-9-0) and [Table 3-4](#page-20-0) list the current Dell-supported ESX configurations. For more information on legacy server support, see the Systems Compatibility Guide for ESX 3.5 and ESX 3i on the VMware documentation site at www.vmware.com/support/pubs.

For more information on supported network and Fibre Channel adapters, see the I/O Compatibility Guide for ESX 3.5 and ESX 3i on the VMware documentation site at www.vmware.com/support/pubs.

| <b>System</b>                                                | PowerEdge 1950 III                                                                                                    | PowerEdge 2900 III                                                | PowerEdge 2950 III                                                |
|--------------------------------------------------------------|----------------------------------------------------------------------------------------------------|-------------------------------------------------------------------|-------------------------------------------------------------------|
| Processors                                                   | Two dual/<br>quad-core Intel <sup>®</sup><br>$Xeon^{\circledR}$<br>5100/5200/5300/5400                                     | Two dual/<br>quad-core Intel Xeon<br>5100/5200/5300/5400          | Two dual/<br>quad-core Intel Xeon<br>5100/5200/5300/5400          |
| Memory (Min/Max)                                             | 1 GB/64 GB                                                                                                    | 1 GB/48 GB                                                        | 1 GB/64 GB                                                        |
| Storage Adapter for<br><b>Internal Disks</b>                 | Dell PowerEdge<br>Expandable RAID<br>Controller (PERC) 6/i<br>Integrated, Serial<br>Attached SCSI (SAS)<br>6/iR Integrated | PERC 6/i Integrated,<br>SAS 6/iR Integrated                       | PERC 6/i Integrated,<br>SAS 6/iR Integrated                       |
| Storage Adapter for<br><b>External Disks</b>                 | PERC 5/E, SAS 5/E,<br>PERC 6/E                                                                                             | PERC 5/E, SAS 5/E,<br>PERC 6/E                                    | PERC 5/E, SAS 5/E,<br>PERC 6/E                                    |
| Networking                                                   | Two integrated network<br>ports, all supported<br>peripheral Network<br>Interface Cards (NICs)                             | Two integrated network<br>ports, all supported<br>peripheral NICs | Two integrated network<br>ports, all supported<br>peripheral NICs |
| Fibre Channel HBA<br>(required for SAN<br>Connectivity only) | All supported Fibre<br>Channel Host Bus<br>Adapters (HBAs)                                                                 | All supported Fibre<br>Channel HBAs                               | All supported Fibre<br>Channel HBAs                               |

<span id="page-8-3"></span>Table 3-2. Dell-Supported ESX Configurations

| System                                                          | PowerEdge 1950 III                                           | PowerEdge 2900 III                                                              | PowerEdge 2950 III                                            |
|-----------------------------------------------------------------|--------------------------------------------------------------|---------------------------------------------------------------------------------|---------------------------------------------------------------|
| Dell Remote Access<br>Controller (DRAC)<br>(highly recommended) | Dell Remote Assistant<br>Card (DRAC) 5                       | DRAC <sub>5</sub>                                                               | DRAC <sub>5</sub>                                             |
| Internal Storage                                                | Up to two $3.5"$<br>SAS/SATA disks or four<br>2.5" SAS disks | Up to eight $3.5"$<br>SAS/SATA disks (up to<br>10 disks with Flexbay<br>option) | Up to six $3.5"$<br>SAS/SATA disks or<br>eight 2.5" SAS disks |

Table 3-2. Dell-Supported ESX Configurations (continued)

#### <span id="page-9-0"></span>Table 3-3. Dell-Supported ESX Configurations

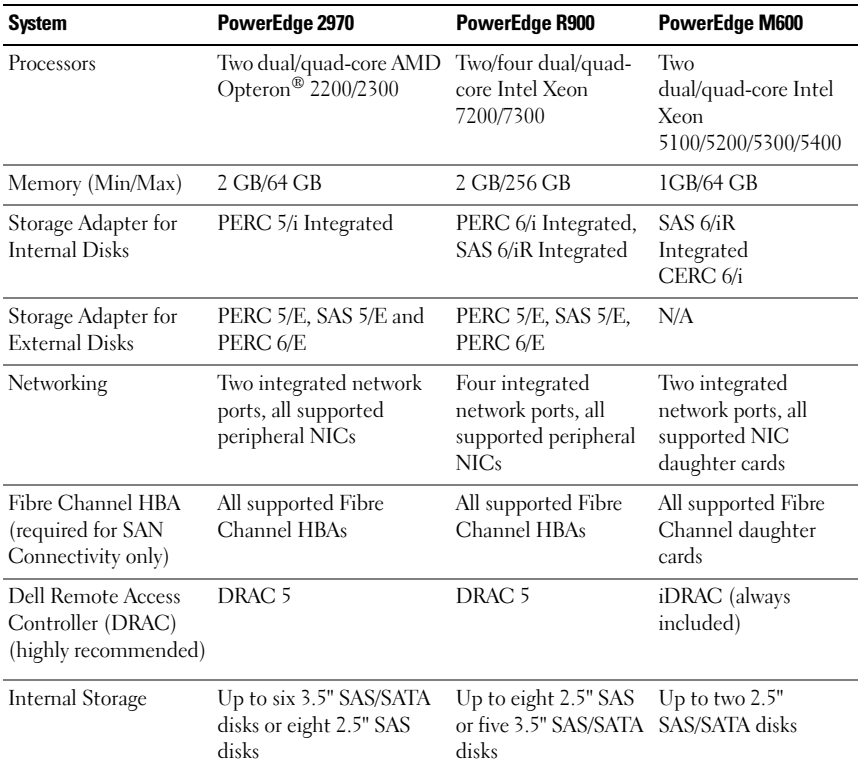

| <b>System</b>                                                            | <b>PowerEdge</b><br>M605                                                        | <b>PowerEdge</b><br><b>R805</b>                                                                | <b>PowerEdge</b><br><b>R905</b>                                                    | <b>PowerEdge</b><br><b>M805</b>                                                | <b>PowerEdge</b><br>M905                                                       |
|--------------------------------------------------------------------------|---------------------------------------------------------------------------------|------------------------------------------------------------------------------------------------|------------------------------------------------------------------------------------|--------------------------------------------------------------------------------|--------------------------------------------------------------------------------|
| Processors                                                               | Two<br>AMD Opteron<br>2200/2300                                                 | Two<br>dual/quad-core dual/quad-core dual/quad-core dual/quad-core<br>AMD Opteron<br>2200/2300 | Two/four<br><b>AMD</b> Opteron<br>8200/8300                                        | Two<br><b>AMD</b> Opteron<br>2200/2300                                         | Four<br>dual/quad-core<br><b>AMD</b> Opteron<br>8200/8300                      |
| Memory<br>(Min/Max)                                                      | 1GB/64 GB                                                                       | 2 GB/128 GB                                                                                    | 4 GB/256 GB                                                                        | 4GB/64 GB                                                                      | 8GB/96 GB                                                                      |
| Storage<br>Adapter for<br><b>Internal Disks</b>                          | SAS 6/iR<br>Integrated<br>CERC <sub>6/i</sub>                                   |                                                                                                | PERC 6/i, SAS PERC 6/i, SAS<br>6/iR Integrated 6/iR Integrated Integrated          | SAS 6/iR<br>Cost Effective<br>RAID<br>Controller<br>(CERC)                     | SAS 6/iR<br>Integrated<br>CERC <sub>6/i</sub>                                  |
| Storage<br>Adapter for<br><b>External Disks</b>                          | N/A                                                                             | PERC 6/E,<br>SAS 6/E                                                                           | PERC 6/E,<br>SAS 5/E                                                               | N/A                                                                            | N/A                                                                            |
| Networking                                                               | Two integrated Four<br>network ports,<br>all supported<br>NIC daughter<br>cards | integrated<br>network ports,<br>all supported<br>peripheral<br><b>NICs</b>                     | Four<br>integrated<br>network ports,<br>all supported<br>peripheral<br><b>NICs</b> | Two integrated<br>network ports,<br>all supported<br>peripheral<br><b>NICs</b> | Fourintegrated<br>network ports,<br>all supported<br>peripheral<br><b>NICs</b> |
| Fibre Channel<br>HBA (required<br>for SAN<br>Connectivity<br>only)       | All supported<br>Fibre Channel<br>daughter cards                                | All supported<br>Fibre Channel<br><b>HBAs</b>                                                  | All supported<br>Fibre Channel<br><b>HBAs</b>                                      | All supported<br>Fibre Channel<br><b>HBAs</b>                                  | All supported<br>Fibre Channel<br><b>HBAs</b>                                  |
| Dell Remote<br>Access<br>Controller<br>(DRAC)<br>(highly<br>recommended) | <b>iDRAC</b><br>(always)<br>included)                                           | DRAC <sub>5</sub>                                                                              | DRAC <sub>5</sub>                                                                  | iDRAC<br>(always<br>included)                                                  | iDRAC<br>(always<br>included)                                                  |
| Internal<br>Storage                                                      | Up to two $2.5"$<br>SAS/SATA<br>disks                                           | Up to two $2.5"$<br>SAS/SATA<br>disks                                                          | Up to eight<br>2.5" SAS or<br>five 3.5" SAS<br>disks                               | Up to two 2.5"<br>SAS/SATA<br>disks                                            | Up to two $2.5"$<br>SAS/SATA<br>disks                                          |

Table 3-4. Dell-Supported ESX Configurations

#### <span id="page-11-0"></span>Installing the Broadcom® 5709 Driver for the PowerEdge M805 and M905 Systems

The Broadcom 5709 driver media contains the Broadcom bnx2 v1.5.10b.1 NIC driver.

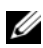

 $\mathscr{A}$  NOTE: The ESX driver media can be used only with the ESX 3.5 Update 2 Software.

You can use the Broadcom 5709 NIC driver media in two ways:

• As a boot media to install a new copy of the ESX 3.5 Update 2 software on a system

Follow the steps below to use the Broadcom NIC driver media as a boot media:

- a Place the Braodcom NIC driver media in the optical drive of the system.
- **b** Turn on the system.
- c When the system prompts you to choose an upgrade or installation method, press the <Enter> key for graphical mode.
- d Choose your Language.
- e Select a keyboard type.
- f If the Broadcom driver media loads successfully, you are prompted to swap the driver media with the ESX installation media.
- g Continue with the ESX 3.5 Update 2 installation.
- $\mathbb Z$  NOTE: While installing ESX 3.5 Update 2 with the ESX 3.5 Update 2 installation media, you are given two installation options. You can choose between a regular installation and an upgrade installation. Choose the regular installation method to install the ESX software.
- h When the ESX 3.5 software is installed, the system restarts.You can login to the ESX software to verify if the driver is installed successfully.

• As a driver update media to update the Broadcom driver for existing ESX 3.5 Update 2 installations Follow the steps below to use the ESX 3.5 media as an update media to update or add the Broadcom driver on an existing ESX 3.5 Update 2 installation.

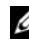

 $\mathscr{D}$  **NOTE:** For detailed instructions on how to update the Broadcom NIC driver, see the *Patch Management for ESX Server 3* document located on the VMware Support website at support.vmware.com.

- **a** Power on the system and login to the ESX software as an administrator.
- **b** Insert the Broadcom NIC driver media in the optical drive of the system.
- c Change the directory of the Broadcom driver to VMupdates/RPMS/ directory. Run the esxupdate command by typing: esxupdate update
	- $\mathbb Z$  **NOTE:** If the Broadcom NIC is not installed in the system, run the esxupdate command with the noreboot option. Turn off the system manually. You can then install the Broadcom NIC. After installing the Broadcom NIC, restart the system and install the driver for the NIC.
- d The Broadcom driver update causes the system to restart. Remove the driver media from the optical drive of the system and allow the system to restart.
- e You can login to the ESX software to verify if the driver is installed successfully.

## <span id="page-13-0"></span>Important Information for Dell-Supported **Configurations**

I/O modules supported with the PowerEdge M1000e blade chassis for PowerEdge M600 and M605 blades include PowerConnect M6220 Ethernet Switch, the Dell Ethernet Pass-Through Module, Brocade M4424 SAN I/O Module, and the Dell 4 GB fibre channel Pass-Through Module.

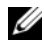

<span id="page-13-1"></span> $\mathbb Z$  NOTE: The Dell Ethernet Pass-Through module will only support 1 GB ethernet links.

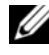

**XX NOTE:** Use of either an ethernet or fibre channel pass-through module requires the use of external redundant switches.

- A Fibre Channel switch is required for storage area network (SAN) connectivity. Direct-attached fibre channel is not supported.
- iSCSI storage is supported with software iSCSI initiator provided with VMware ESX 3.5 or the iSCSI initiators in the guest operating systems.
- Dell PowerVault MD1000 and MD3000 are supported to provide external storage to a single ESX host or to a maximum of two hosts in a split configuration.
- ESX supports a maximum Virtual Disk size of 2 TB. Simple RAID groups (0,1,5, and 6) can be split into multiple Virtual Disks.
- A maximum of two PERC 5/E adapter or PERC 6/E adapter are supported in a single PowerEdge system.
- Features that require shared storage among ESX hosts, such as VMotion, HA, and DRS, are not supported with PowerVault MD1000 and PowerVault MD3000 storage arrays.
- PowerVault NX1950 is supported only as an iSCSI storage device. It is not supported as a NAS storage device.
- Dell Network Attached Storage (NAS) using Windows Storage Server on PowerEdge 2950 and PowerEdge 2900 are not supported.
- <span id="page-13-2"></span>• Trusted Platform Module (TPM) is not supported.
- <span id="page-14-3"></span>• VMware ESX 3.5 introduces support for N-Port ID Virtualization (NPIV) for fibre channel SANs. Each virtual machine can now have its own World Wide Port Name (WWPN). You can use this feature to enable per-virtual-machine traffic monitoring using third party tools and chargeback. In future releases, it is possible that NPIV will enable per-virtual-machine LUN masking capabilities. Both Emulex and QLogic NPIV HBAs are supported by the default drivers shipped with ESX 3.5.
- <span id="page-14-2"></span>• NIC enumeration on the Dell PowerEdge R900 system is handled differently in the ESX Installer, than in the ESX kernel. Because of this, it is recommended that you do not place add in NICs in Slots 5 or 7 of the PowerEdge R900 server. If these slots are used, the add in NICs may be enumerated ahead of the integrated NICs. VMware is aware of this and working to resolve this issue.
- For installing ESX 3.5 Update 1 on a Dell PowerEdge R905 system, boot the system using the CD 1—Install First media that shipped with your system. When prompted, replace this media with the ESX 3.5 Update 1 Installation media and follow the instructions on the screen to install the ESX 3.5 Update 1.(This is applicable only for Update 1)

 $\mathscr{\mathscr{L}}$  NOTE: For more information on the NIC and Fibre Channel HBA supported with ESX Server 3.X, see the *I/O Compatibility Guide for ESX 3.5 and ESX 3i* on the VMware documentation website at www.vmware.com/support/pubs.

#### <span id="page-14-0"></span>Dell-Supported VirtualCenter Configurations

VirtualCenter is an application that runs on Microsoft Windows Server® 2003. VirtualCenter is supported on all PowerEdge systems that support Windows Server 2003. [Table 3-5](#page-14-1) lists the Dell-supported VirtualCenter configuration.

| <b>Resource Class</b> | <b>Requirement</b>                        |  |
|-----------------------|-------------------------------------------|--|
| Server                | PowerEdge system                          |  |
| Memory                | 2 GB minimum                              |  |
| RAID controller       | Dell PowerEdge Expandable RAID Controller |  |
| Storage               | Internal or external physical disks       |  |
| <b>Network</b>        | Two integrated network ports              |  |
| Operating system      | Windows Server 2003 SP1 or later          |  |

<span id="page-14-1"></span>Table 3-5. Dell-Supported VirtualCenter Configuration

#### Related Documentation

- Additional hardware may have been released after the release of this document. For the latest Dell-qualified configurations of the ESX software and VirtualCenter, see the documentation on the Dell Support website at support.dell.com.
- For Dell|EMC-qualified storage configurations of the ESX software and VirtualCenter, see the EMC<sup>®</sup> Support Matrix (ESM) on the EMC website at www.emc.com/interoperability.
- For additional, non-qualified Dell configurations, see the Storage/SAN Compatibility Guide for ESX 3.5 and ESX 3i and the I/O Compatibility Guide for ESX 3.5 and ESX 3i on the VMware support site at www.vmware.com/support/pubs.
- For more information on legacy server support, see the VMware support documents on the Dell Support website at support.dell.com
- For more information on different licensing configurations, see the Installation Guide and Upgrade Guide for ESX 3 under VMware Infrastructure 3 on the VMware documentation website at www.vmware.com/support/pubs.

### <span id="page-16-0"></span>VMware Infrastructure Architecture

VMware Infrastructure consists of the following components as shown in [Figure 3-2:](#page-16-1)

#### <span id="page-16-1"></span>Figure 3-2. VMware Infrastructure Components Using Dell PowerEdge Systems and Storage Systems

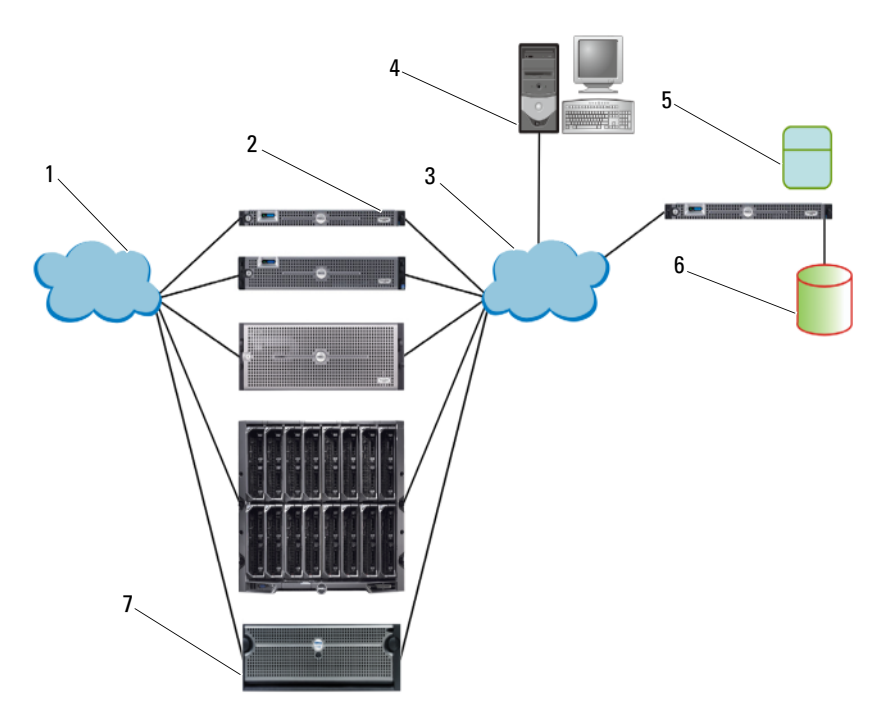

- 1 Storage Interconnect Fabric PowerEdge System as ESX Hosts
- 
- 5 VirtualCenter Server/License Server External Storage for Virtual Machines
- 7 External Storage for Virtual Machines
- 2 PowerEdge System as ESX Hosts
- 3 Ethernet Fabric **4** VMware Infrastructure Client
	- 6 Virtual Center Database
- $\text{ESX}$  allows multiple operating systems to run simultaneously on a single PowerEdge system.
- VirtualCenter server manages multiple copies of ESX software and runs on Windows Server 2003. VirtualCenter is optional and is required for advanced management capabilities such as VMotion, DRS, and High Availability.
- VirtualCenter database stores all the configuration data about a VMware Infrastructure. It is recommended that you use a production database such as Microsoft SQL Server™ or Oracle™ for the VirtualCenter database.
- <span id="page-17-0"></span>• License server — authorizes ESX hosts and VirtualCenter server as per the purchased license keys and licensing agreement. It is recommended to install the license server on the VirtualCenter host. This can also reside on a separate host. License server is required when using Served Licensing Scheme but is not required for host-based licensing. For more information on the different licensing configurations, see the Installation Guide and Upgrade Guide for ESX 3 under VMware Infrastructure 3 on the VMware documentation website at www.vmware.com/support/pubs.
- VMware Infrastructure client installs on a system running a supported Windows operating system and is the primary tool to manage an ESX host by directly connecting to it or through the VirtualCenter server.
- Virtual machine storage stores virtual machine configuration and virtual disk files. This can either be an internal storage local to the ESX or an external storage that can be shared by multiple ESX Servers. Advanced features such as VMotion, High Availability, and DRS require that the virtual machines disk and configuration files are stored on external shared storage.
- VMware Infrastructure Web Access a Web interface for managing virtual machines and accessing remote consoles.

Before deploying VMware Infrastructure, follow the guidelines given below:

- For upgrade instructions, see the Installation Guide and Upgrade Guide for ESX 3 under VMware Infrastructure 3 on the VMware documentation website at www.vmware.com/support/pubs. The guides provides details on different upgrade options and specific steps that need to be followed for a successful upgrade.
- Determine the kind of licensing mode that will best suit the deployment environment and design the licensing infrastructure accordingly.
- Determine the kind of storage (local SCSI/SAS/SATA, iSCSI, or Fibre Channel SAN) for hosting virtual machines that will best suit the deployment environment and design your storage infrastructure accordingly.
- Determine the number of logical unit numbers (LUNs), size of LUNs, RAID level of the LUNs, and the number of storage groups.
- Determine the number of virtual machines that will run on each copy of the ESX software and their corresponding workloads.
- Size the resource requirements for the virtual machines, such as the microprocessor requirements, memory size, and networking. For more information on general sizing and scaling studies, see the documentation available on the Dell Support website at support.dell.com. For articles on performance and sizing, see the VMware documentation website at www.vmware.com/support/pubs.
- Gather the required network information, such as IP addresses, network masks, and gateway addresses. In ESX 3.x, Service Console and VMkernel network interfaces require unique and valid IP addresses, network masks, and gateway addresses.
- Determine the most appropriate local disk partitioning scheme for ESX (see ["Recommended Disk Partitioning for the ESX Software" on page 23](#page-22-0)).
- If you are using DRS or High Availability feature, determine the hosts that will be a part of such a cluster and allocate shared storage accordingly.
- Determine appropriate networking configuration for Service Console, virtual machines, and VMkernel. Virtual local area networks (VLANs) can be used to efficiently isolate traffic.

#### <span id="page-19-0"></span>Dell-Supported VMware Infrastructure 3.5 Configurations

[Figure 3-3](#page-19-1) illustrates typical VMware Infrastructure configuration using Fibre Channel SAN. If you use Fibre Channel storage, you can have a single Fibre Channel HBA connected to a Fibre Channel switch that in turn provides paths to both storage processors (SPs) on the Fibre Channel storage unit. It is recommended that you use two Fibre Channel HBAs on the ESX host connected to separate Fibre Channel switches that provide redundant paths to SPs on the storage unit. This provides maximum protection against a single failure at the HBA, Fibre Channel switch, or SP level.

#### <span id="page-19-1"></span>Figure 3-3. VMware Infrastructure Configurations With Dell PowerEdge Systems and Dell|EMC Fibre Channel SAN

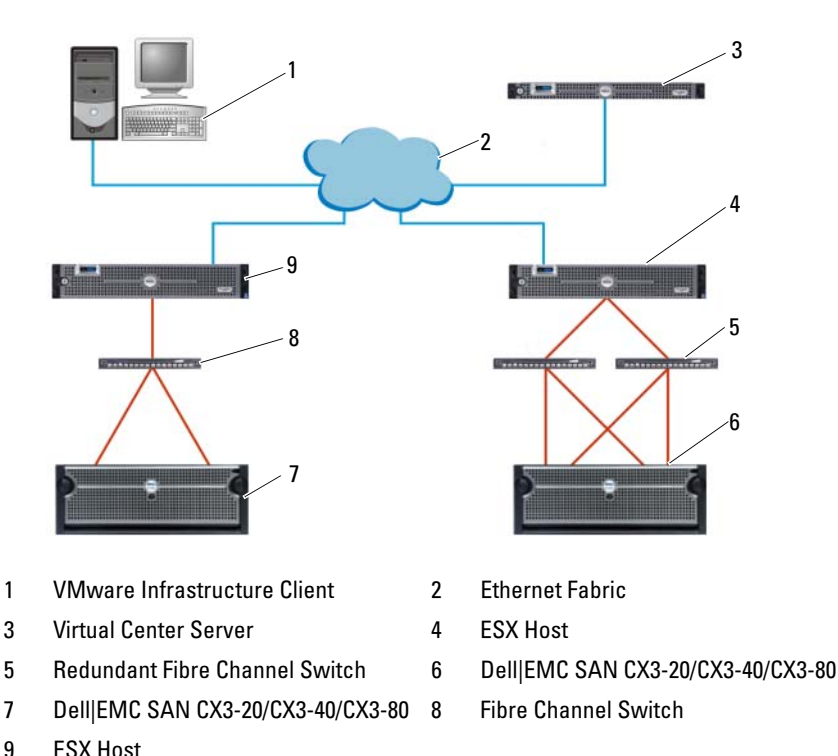

<span id="page-20-0"></span>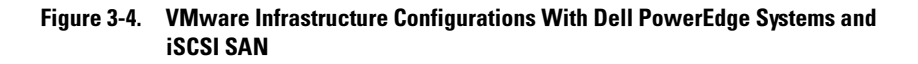

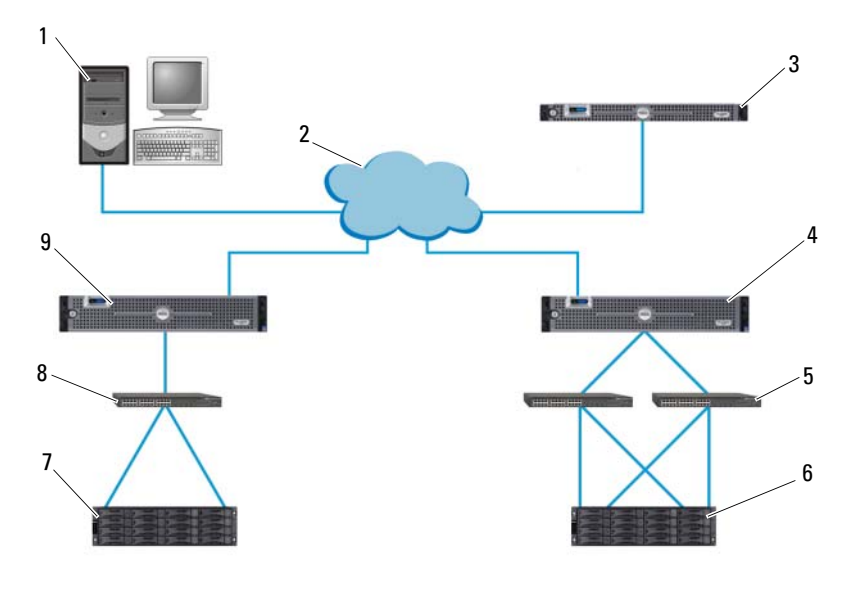

- 1 VMware Infrastructure Client 2 Ethernet Fabric
- 3 VirtualCenter Server 4 ESX Host
- 5 Redundant Ethernet Switch 6 Storage Array
- 
- 9 ESX Host
- 
- 
- 
- **7** Storage Array **8** Ethernet Switch

#### $\mathscr{A}$  NOTE: The storage arrays in [Figure 3-4](#page-20-0) can be Dell|EMC AX150i/CX3-10c/CX3-20c/CX3-40c or Dell PowerVault MD3000i/NX1950 or the Dell EqualLogic PS5000 Series.

[Figure 3-4](#page-20-0) illustrates typical VMware Infrastructure configuration using iSCSI SAN. For a cost-effective solution, you can opt for an iSCSI SAN environment. It is recommended that you use two iSCSI initiators on the ESX host connected to two separate ethernet switches that provide redundant paths to SPs on the storage unit.

For information on typical configurations using PowerEdge 1955 Blade servers, see the Deployment of VMware Infrastructure 3.x on Dell PowerEdge 1955 Blade Servers available on the Dell Support website at support.dell.com.

## <span id="page-21-0"></span>Installing ESX and VirtualCenter

This section describes the important guidelines for installing VirtualCenter 2.x and ESX 3.x software on PowerEdge systems. For step-by-step installation instructions and requirements, see the Installation Guide and Upgrade Guide for ESX 3 under VMWare Infrastructure 3 on the VMware documentation website at www.vmware.com/support/pubs.

#### <span id="page-21-1"></span>Installing VirtualCenter

Follow the guidelines given below for installing VirtualCenter:

- 1 Install license server if required.
- 2 Create a new database to store VirtualCenter data.
- 3 Install VirtualCenter server.
- 4 Install VMware Infrastructure client.

For more information about installing or upgrading VirtualCenter, see the Installation Guide and Upgrade Guide for ESX 3 under VMware Infrastructure 3 at www.vmware.com/support/pubs.

#### <span id="page-21-2"></span>Installing ESX

#### Before Installation

#### BIOS Setup

Ensure that the BIOS of the PowerEdge system is configured with the following settings:

- <span id="page-21-3"></span>• Enable the Virtualization Technology (VT) feature, if available in the PowerEdge system. VT feature is required to run 64-bit virtual machines on Intel platforms.
- Disable Demand Based Power Management feature, if available in the PowerEdge system. This feature is not supported with the ESX software.
- Set the universal serial bus (USB) controller to USB on with BIOS Support, if available in the PowerEdge system. This enables support for USB devices both during and after the ESX boot process.

#### Configuring Boot From SAN

ESX 3.5 supports Boot from SAN with both QLogic and Emulex Fibre Channel adapters. For more information about configuring ESX to boot from SAN, see the SAN Configuration Guide under VMware Infrastructure 3 at www.vmware.com/support/pubs.

#### RAID Configuration

Before installing the ESX software, ensure that the physical disks have the required RAID configurations. Use the appropriate RAID level depending on the number of local physical disks. RAID 0 is not recommended since it does not provide data redundancy. ESX supports a maximum Virtual Disk size of 2 TB. Simple RAID groups (0,1,5, and 6) can be split into multiple Virtual Disks.

#### <span id="page-22-0"></span>Recommended Disk Partitioning for the ESX Software

The following table lists the recommended disk partitioning for the ESX software. When installing the ESX software, choose the Manual Partitioning option and use [Table 3-6](#page-22-1) to create the disk partitions.

| <b>Mount</b><br><b>Point</b> | Type     | <b>Recommended Notes</b><br>Size |                                                                             |
|------------------------------|----------|----------------------------------|-----------------------------------------------------------------------------|
| swap                         | swap     | 544 MB                           | This is for the Service Console only and <i>not</i> for the<br>ESX software |
| /boot                        | $ext{3}$ | 100 MB                           | Holds the boot kernel image                                                 |
|                              | $ext{3}$ | $10$ GB                          | Holds the Service Console and ESX kernel                                    |
| $/\mathrm{var}$              | $ext{3}$ | 4 GB                             | Holds the log files                                                         |
| (none)                       |          | vmkcore 102 MB                   | Holds the core dump file for the VMkernel                                   |
| (none)                       | vmfs3    | Remaining                        | Holds the configuration and disk files for the<br>virtual machines          |

<span id="page-22-1"></span>Table 3-6. Suggested Disk Partitioning Within ESX

NOTE: It is recommended that you set the root (/) partition size to a minimum of 10 GB.

#### After Installation

After installing the ESX software, connect to the ESX host using VMware Infrastructure client and then perform the following steps:

- 1 Name the local virtual machine file system (VMFS) partition. This will improve usability and also enable easy identification.
- **2** Create one or more virtual switches for virtual machines and VMkernel, and bind the physical adapters accordingly. Virtual switches for Service Console and virtual machines are created by default during ESX installation.

#### Post Installation Procedure for PowerEdge 6850

The ESX running on the PowerEdge 6850 system and using PERC 5/i Integrated controller may have shared interrupt lines between the USB controller and PERC. To avoid any performance impact due to the shared interrupts, configure the ESX software to avoid loading the USB drivers.

To achieve this, perform the following steps:

1 Configure the USB controller setting in the PowerEdge 6850 BIOS to USB on with BIOS support.

This enables support for USB devices both during and after ESX boot process even if USB drivers are not loaded by the ESX software.

2 Remove the following USB module aliases from /etc/modules.conf:

```
alias usb-controller usb-uhci
alias usb-controller1 ehci-hcd
```
3 Save /etc/modules.conf and restart the system.

For more information on shared interrupts in ESX, see the knowledge base article 1290 on the VMware documentation website at www.vmware.com/support/kb.

### <span id="page-23-0"></span>Tips for Configuring VMotion

To use the VMotion feature, follow the important guidelines given below:

- VMotion requires the setup of a Gigabit Ethernet migration network and a VMkernel port group between all the copies of ESX configured for VMotion.
- Create consistent network labels for each of the network port groups to which VMs are attached.

More details on VMotion configuration setup can be found on the VMware documentation website at www.vmware.com/support/pubs.

For VMotion compatibility across PowerEdge systems, see the VMotion and 64-bit VM Compatibility with Dell PowerEdge Servers available on the Dell and VMware website at support.dell.com.

#### <span id="page-24-0"></span>Installing ESX on PowerEdge 1955 Blade Servers

The PowerEdge 1955 Blade server has a configuration limitation of two network ports if a fibre channel daughter card is installed. For best practices of configuring the two network ports and achieving redundancy between the LAN on Motherboards (LOMs) in a PowerEdge 1955 system, see the Deployment of Virtual Infrastructure 3.x on Dell PowerEdge 1955 Blade Servers available in the Dell Support website at support.dell.com.

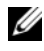

 $\mathbb Z$  **NOTE:** There is no limitation to configure PowerEdge M600 and M605, as they can be configured with four network ports in addition to two fibre channel ports.

#### <span id="page-24-1"></span>Fibre Channel Environment Setup With the ESX Software

The typical steps involved in setting up a Dell|EMC SAN are:

- 1 Install and setup the Dell|EMC Fibre Channel storage system.
- 2 Configure zoning at the Fibre Channel switch level.
- 3 Create RAID groups.
- 4 Create and bind LUNs to RAID groups.

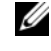

 $\mathbb Z$  NOTE: When creating the LUNs, select **Auto Assign** to assign the LUN to the SP. This is highly recommended for better load balancing.

- 5 Use Naviagent to register the servers (hosts) connected to the SAN.
- <span id="page-24-2"></span>**6** Create storage groups and assign ESX s and LUNs to each of them.

For more information about SAN environment configuration, see the Fibre Channel SAN Configuration Guide for ESX Server 3.5 and VirtualCenter 2.5 under VMware Infrastructure 3 on the VMware documentation website at www.vmware.com/support/pubs.

For more information about setting up the storage device, and creating LUNs, RAID groups, and storage groups, and installing Naviagent, see the EMC Navisphere Manager: Administrator's Guide. This document comes on a media with the CX-series storage system.

### <span id="page-25-0"></span>iSCSI Environment Setup with the ESX Software

Basic steps involved in an iSCSI setup are:

- 1 Configure your software iSCSI initiator on the ESX host. Configuration on ESX firewall may be required to support iSCSI.
- **2** Install and configure your Dell-supported iSCSI storage device.
- 3 Create a VMFS datastore on the hardware/software initiated iSCSI storage device and add it to your ESX storage.

For more information about iSCSI SAN environment, see the iSCSI SAN Configuration Guide on the VMware documentation website at www.vmware.com/support/pubs.

## <span id="page-25-1"></span>Installing and Using Dell OpenManage™

For information on installing and using the Dell OpenManage management suite, including Dell IT Assistant and DRAC, the known issues and the uninstallation steps, see the documentation available on the Dell Support website at support.dell.com.

## <span id="page-25-2"></span>Multiple Virtual Disks in a Disk Group

It is necessary to limit the size of a logical disk to 2 TB. Follow the steps below if you are using a PERC 6 controller, and your desired disk RAID group is larger than 2 TB.

- 1 Press <Ctrl><R> during the boot process to enter the PERC Configuration Utility.
- 2 Create a new virtual disk.
- **3** Select your RAID level (it must be 0,1,5,or 6) and your physical disks.
- 4 In the VD size field enter 2097152 or smaller for the value of the virtual disk in MB.

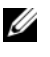

 $\mathscr{D}$  **NOTE:** When you proceed to the virtual disk name in the PERC Configuration Utility, the utility will automatically subtract 1 from the virtual disk size.

**5** Finish creating the new virtual disk.

- 6 From the main screen, expand Space Allocation and select Free Space.
- <span id="page-26-6"></span>7 Press <Enter> to create a new virtual disk, and enter a disk size less than or equal to 2097152 for the second virtual disk.
- 8 Repeat [step 6](#page-24-2) to [step 7](#page-26-6) to create up to sixteen virtual disks for each disk group.

## <span id="page-26-7"></span><span id="page-26-0"></span>Additional Resources

#### <span id="page-26-1"></span>Product Documentation Resources

- <span id="page-26-9"></span>• Complete and current documentation for Dell-qualified VMware configurations is available on the Dell Support website at support.dell.com.
- EMC Support Matrix (ESM) on the EMC website at www.emc.com/horizontal/interoperability.
- VMware ESX Server 3.5 and VirtualCenter 2.5 Installation Guide, Administration Guide, Scripting User's Manual, technical resources, and knowledge base are on the VMware documentation website at www.vmware.com/support/pubs.

### <span id="page-26-8"></span><span id="page-26-2"></span>Technical Support Resources

- VMware documentation website at www.vmware.com/support
- Dell hardware support at www.dell.com/support
- Dell deployment and professional services at www.dell.com/services

#### <span id="page-26-3"></span>Discussion Forums

- VMware discussion forums at http://vmware.com/communities/content
- Dell VMware discussion forums at www.dellcommunity.com

#### <span id="page-26-4"></span>Knowledge Base

VMware Knowledge Base articles at www.vmware.com/support/kb

### <span id="page-26-5"></span>Dell Wiki

Information about Dell technology in customer environments at www.delltechcenter.com.

## <span id="page-28-0"></span>Index

### B

[background, 5](#page-4-2)

### C

configuration [Dell, 9](#page-8-4)

### E

ESX Server [architecture, 6](#page-5-2) ESX Server software [SAN setup, 27](#page-26-7)

#### G

[guest operating system, 27](#page-26-7)

### I

[introduction, 5](#page-4-3)

#### L

[legacy server support, 9](#page-8-5)

#### N

[NIC enumeration, 15](#page-14-2) [N-Port ID Virtualization, 15](#page-14-3)

### O

operating systems [guest operating system, 27](#page-26-7) [overview, 5](#page-4-2)

### P

[Pass-Through module, 14](#page-13-1)

#### R

resources [technical support, 27](#page-26-8) [VMware configuration](#page-26-9)  documentation, 27

### S

[SAN, 27](#page-26-7) [Served Licensing Scheme, 18](#page-17-0) Server Administrator [starting a session, 27](#page-26-7)

### T

[technical support, 27](#page-26-8) [Trusted Platform Module, 14](#page-13-2)

### U

[updates, 6](#page-5-3)

### V

[Virtualization Technology, 22](#page-21-3) VMware [configuration documentation, 27](#page-26-9) [VMware Infrastructure 3.5](#page-6-2)  Editions, 7